# **ART Gallery Report 0227 Program Descriptor Data Elements Data Quality**

### **EXECUTIVE SUMMARY:**

This report is designed to monitor data quality by locating HUD required program descriptor data which is missing. Specifically, this report extracts information needed to complete section H11c of the 2010 HMIS Dedicated Project Annual Progress Report funded under the Supportive Housing Program (SHP ).

### **AUDIENCE:**

CoCs completing their HUD application and/or annual performance reports.

### **FREQUENCY:**

HUD applications/annual performance reports require annual reporting, however this report should be run as needed to check and confirm that the report includes correct and complete data.

### **PURPOSE:**

The report can be used to extract the ResourcePoint data from ServicePoint for reporting through HDX and to monitor data quality related to providers.

### **PREREQUISITES AND WORK FLOW REQUIREMENTS:**

All of the CoC's homeless service providers must be in present in ResourcePoint prior to running the report. This should include both HMIS participants and non‐participants, including domestic violence programs

### **INSTRUCTIONS :**

The easiest way to start using this report is to navigate to the automapper. This is a folder that has the reports automatically mapped to your site, so that you don't have to map them yourself. You can navigate to the automapper as shown in Diagram 2.1 below:

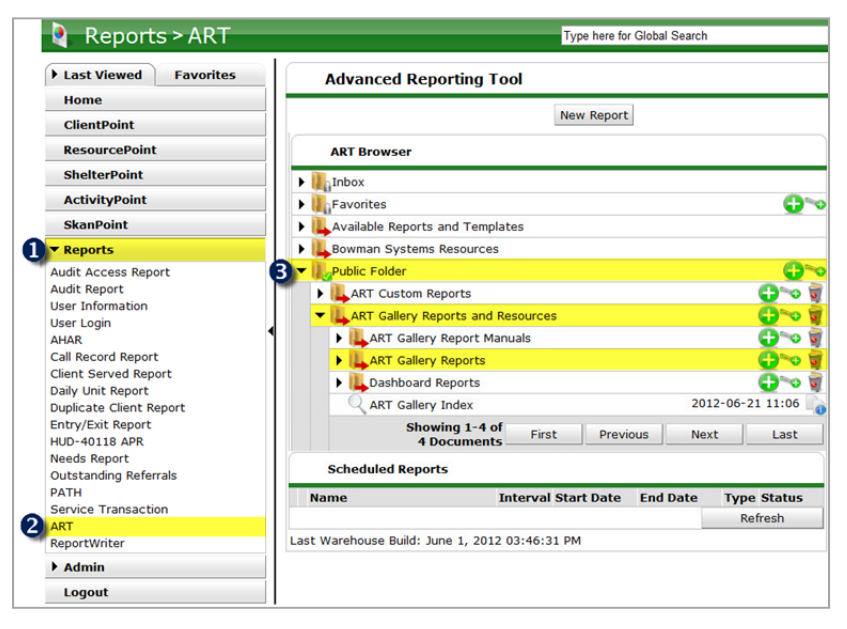

**Diagram 2.1**

Requests for additional information concerning the report function/design should be directed to Bowman Systems' Customer Support Specialist (CSS) staff.

**Before running the report:** Prior to running the report the user must determine:

- A complete list of the CoC's homeless and domestic violence (DV) providers
- The proper CoC code for the CoC being reported

### **How to run:**

Upon opening the report, the user will be prompted (see Diagram 1) to specify parameters which control the data returned by the report. Once the user has provided these parameters by responding to the user prompts, a green check‐mark will appear next to each field to indicate that a selection has been made. The user should then single-click the "Run Query" button to generate the report.

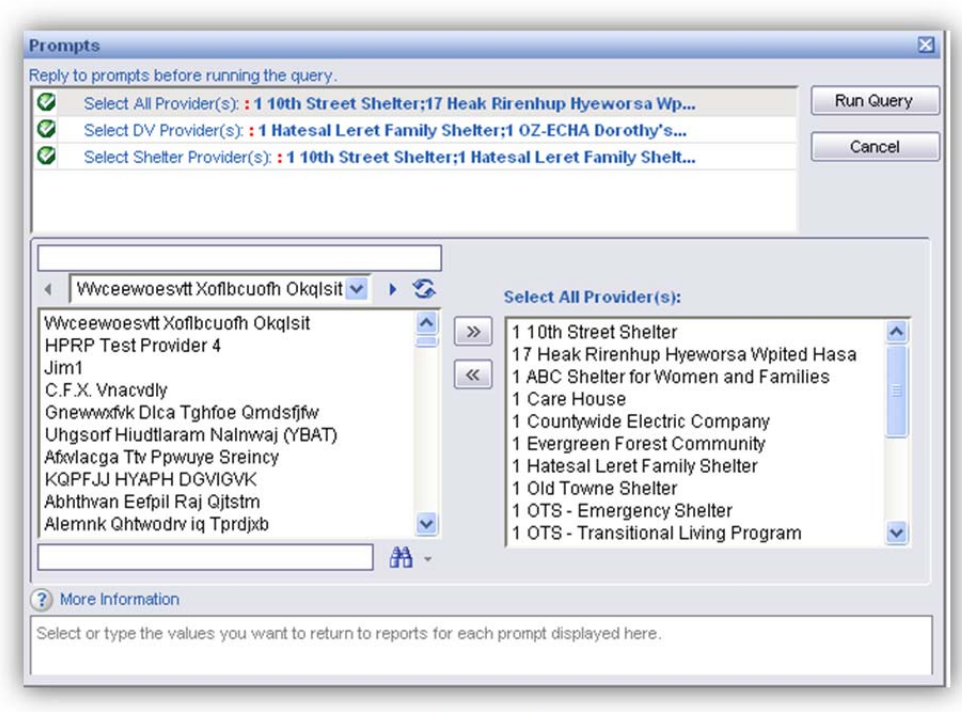

**Diagram 1** 

There are two user prompts connected with this report:

- 1. **Select All Provider(s):** Click the "refresh list" icon and wait for the left window to refresh. Now select all of the CoC's providers to include, by highlighting them in the left window and moving them into the right window using the right selection arrow**.** If any homeless, service provider is not shown in the picklist, they should be added to ResourcePoint prior to continuing to run the report.
- 2. **Select DV Provider(s):** Click the "refresh list" icon and wait for the left window to refresh. Now select the domestic violence (DV) provider or providers to include, by highlighting them in the left window and moving them into the right window using the right selection arrow**.** This will be a subset of the providers selected in the first prompt, and should include, both HMIS participants and non‐participants, and should include both residential and non‐residential DV programs.
- 3. **Select Shelter Provider(s):** Click the "refresh values" icon and wait for the left window to refresh. Now select the providers which offer shelter/residential services by highlighting them in the left window and moving them into the right window using the right selection arrow. Again, this will be a subset of the providers selected in the first prompt, and should include, both HMIS participants and non‐participants, as well as any residential DV programs selected in the second prompt.

**How to read**: This report contains five data tabs. Each tab is a sub-report containing three sections:

 **Report Header:** The header contains the title of the report and the tab/sub‐report. When running the report in "modify" view, the report header is only visible in print/page layout mode.

- **Report Footer:** The report footer contains the title of the report, the name of the tab/sub‐ report, the page number, the version number, and the date/time the report was run /printed. Like the header, the footer is only visible in print mode when the report is run in modify view.
- **Report Body:** The report body is the main section of the report located between the header and the footer where the reports data is displayed in a variety of different chart formats. The data contained in each of the tabs in this report is displayed and described below:

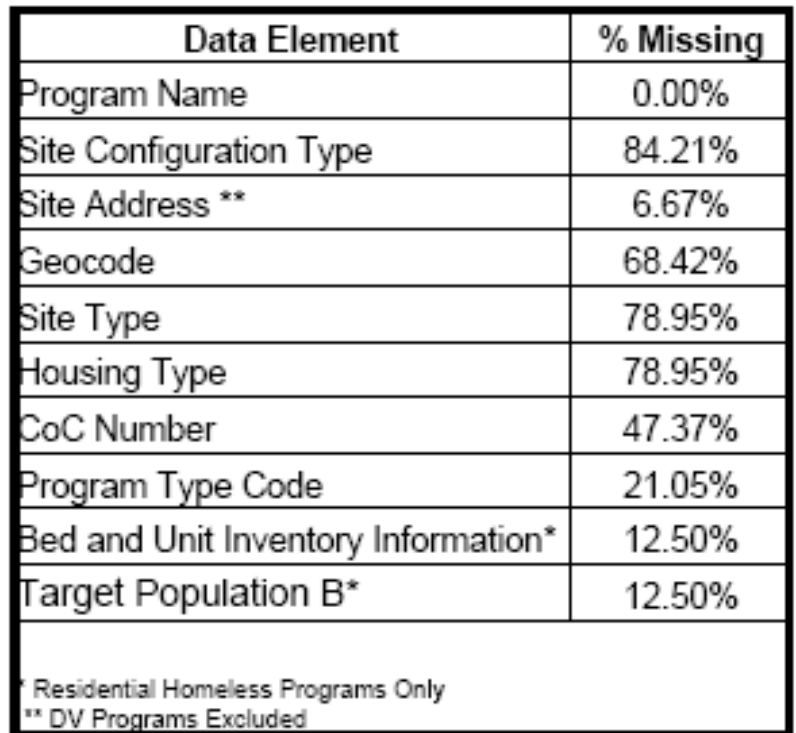

**Tab A – Summary (Diagram 2):** This tab contains the program descriptor data elements and percentage missing. Site Address information is not required for DV programs so they are excluded from both the numerator and the denominator of the percentage calculation for this data element. The last two data elements apply only to shelter/residential programs so non-residential programs are not included in this calculation. The remaining data elements are universal requirements and all providers are taken into account in the calculation. (See technical notes for more information as to how percentages are calculated for the two shelter specific elements.)

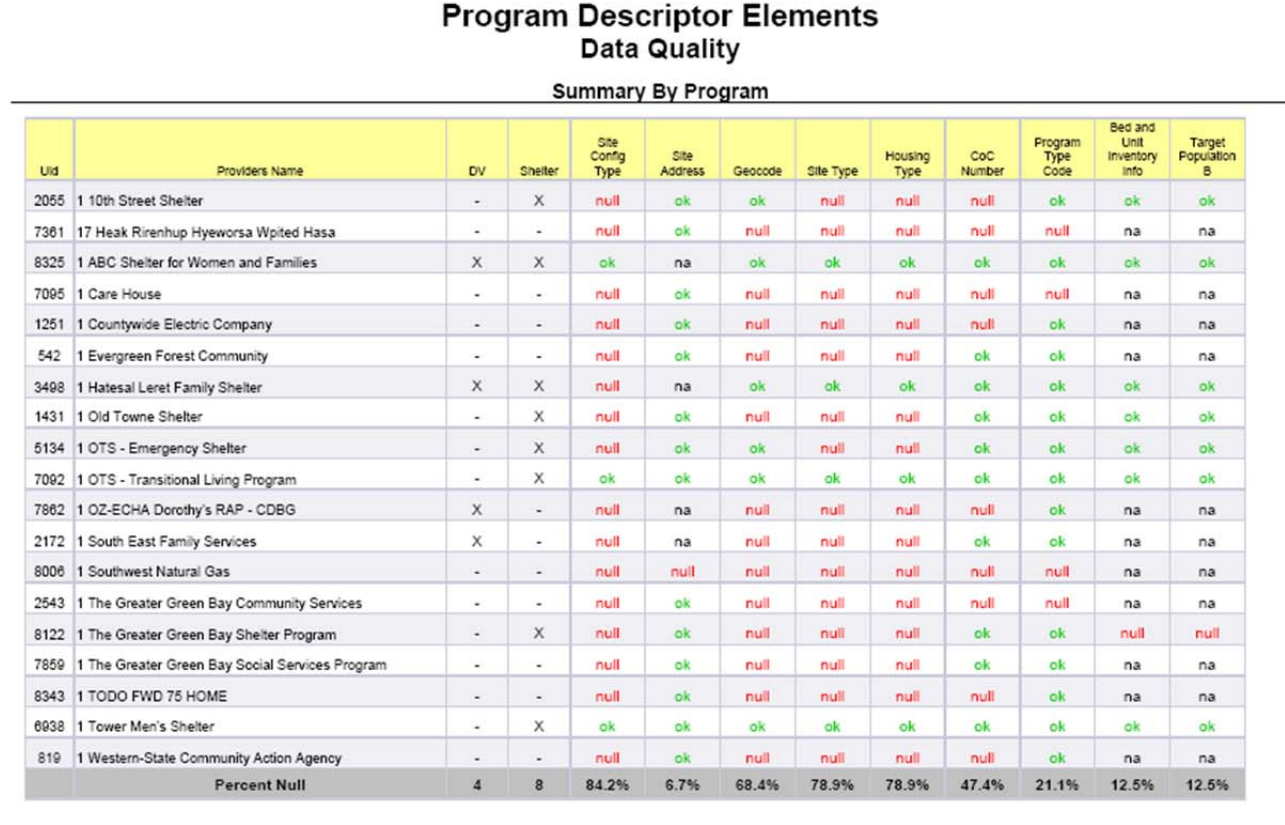

**Tab B – By Program (Diagram 3):** This tab shows detail by provider on the different program descriptor elements shown in Tab A displaying "**ok**", "**null**" or "**na**" as appropriate for each element and calculating completion rates for each provider (in the far right column) and for each element (in the bottom row). The chart also display the program's ID number in column 1 and their DV and shelter status in columns 3 and 4.

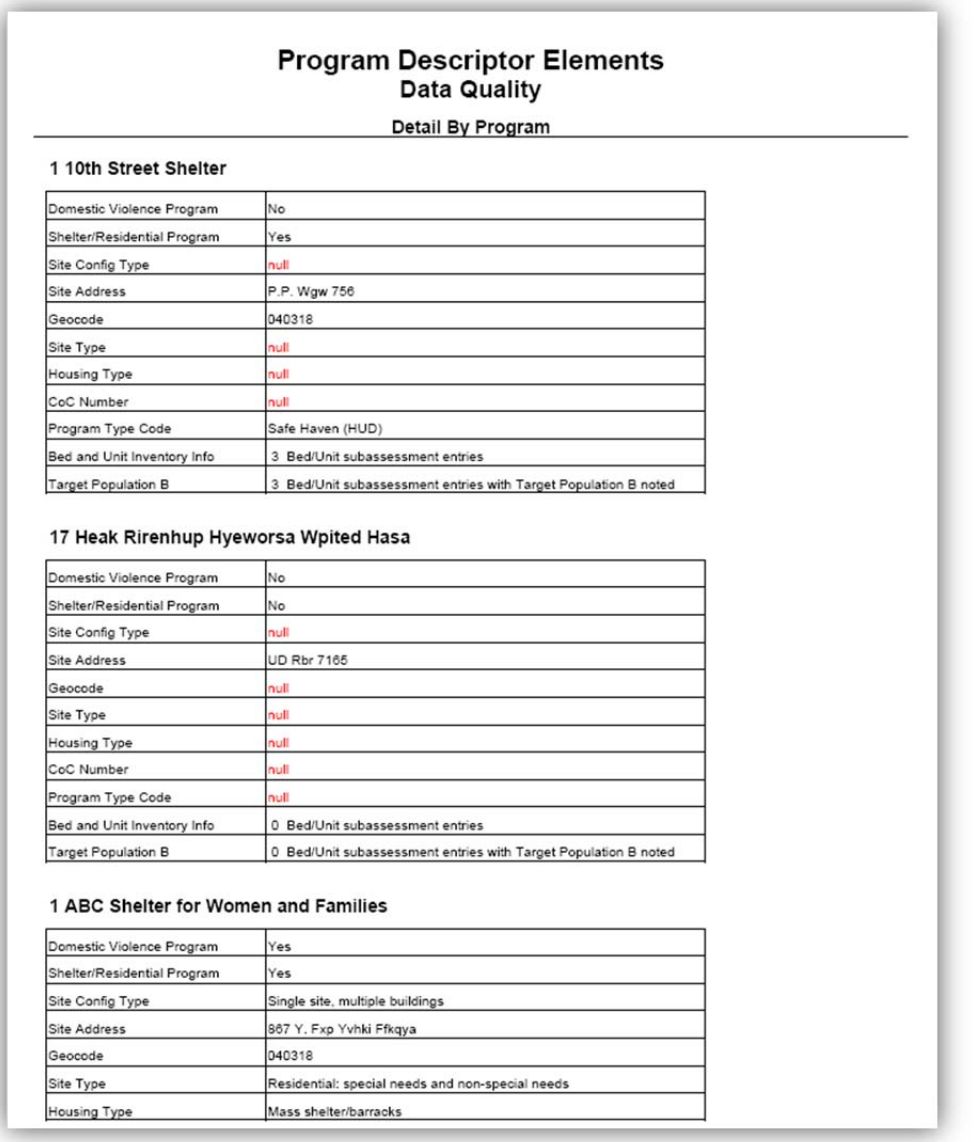

**Tab C – Detail (Diagram 4):** This tab shows detail by provider for program descriptor elements shown on Tab A displaying the recorded value where applicable or displaying "**null**" or "**na**" as appropriate. Since the last two elements (Bed and Unit Inventory, and Target Population B) the data is described rather than listed.

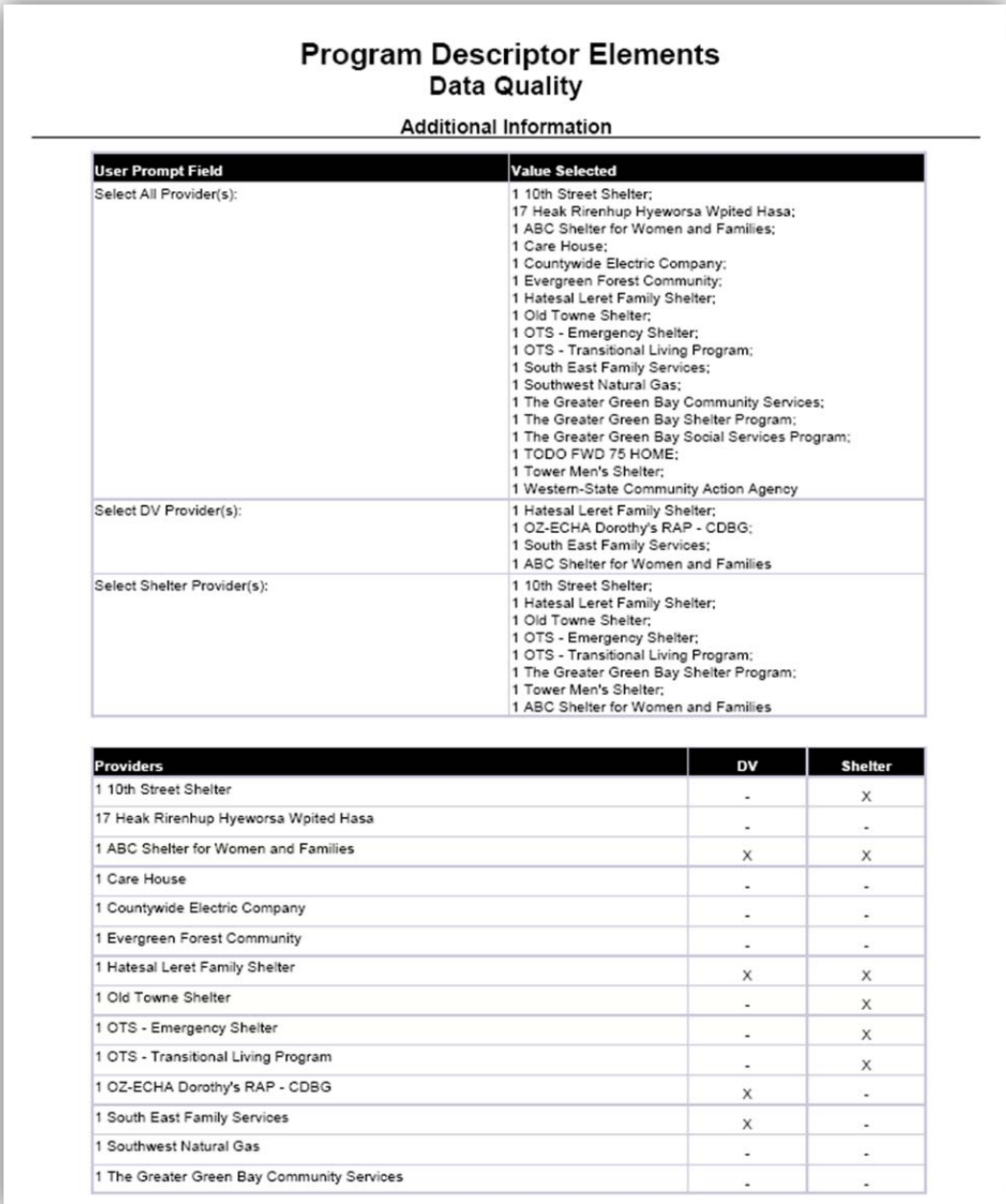

**Tab D – Additional Information** (Diagram **5):** This tab is provided as a reference to the user running the report and lists the parameters specified in the user prompts as well a provider listing for designations and counts.

# **TECHNICAL NOTES**

- **1) Inclusion:** All homeless programs within the CoC should be included in the Providers prompt including DV programs and those not participating in HMIS. If there is a homeless or DV program within the CoC that is not in ServicePoint at all then the program will need to be added to ResourcePoint prior to running the report. The DV provider prompt should include all DV programs, regardless of if they are participating in HMIS or not and whether they are residential or non‐ residential.
- **2) % Missing Calculation:** Most of the data elements include the same denominator of all programs for the calculation of percent missing except for the following data elements:
	- a) Site Address This calculation considers only non-DV providers. The DV/non-DV status is based on the response to the second user prompts, and if a DV provider is not included in the prompt response, it will be included in the calculation for this data element. **Note:** Site Address is based on primary address for the provider. To be included in the report the "Primary Address" check box must be marked.
	- b) Bed and Unit Inventory This calculation considers only at residential/shelter providers. Shelter status is based on the response to the third user prompts, and if a shelter provider is not included in the prompt response, it will not be included in the calculation for this data element. It should also be noted that this element is in a many‐to‐one relationship with the provider; that is there may be multiple subassessment entries for this question. This report does not attempt to determine if any inventory information is missing but rather simply determines if there is at least one inventory subassessment entry recorded for each shelter/residential program/provider.
	- c) Target Population  $B -$  This calculation considers only at residential/shelter providers. Shelter status is based on the response to the third user prompts, and if a shelter provider is not included in the prompt response, it will not be included in the calculation for this data element. It should also be noted that this element is a sub‐item in the bed inventory, which as stated above, is in a many‐to‐one relationship with the provider. This report does not attempt to determine if Target Population B information is missing or incorrect but rather simply determines if the shelter provider has least one bed and inventory subassessment entry recorded which includes a non‐null Target Population B answer. If a shelter/residential provider has no bed inventory, both data elements are counted as missing.

# **REPORT MODIFICATION**

Because this report is based on HUD established reporting instructions, modification is generally not recommended, especially with regards to the queries, variables, and formulas that impact the HDX data.

# **MAPPING OBJECTS**

UNIVERSE: art3\_template\_resource\_point\_u

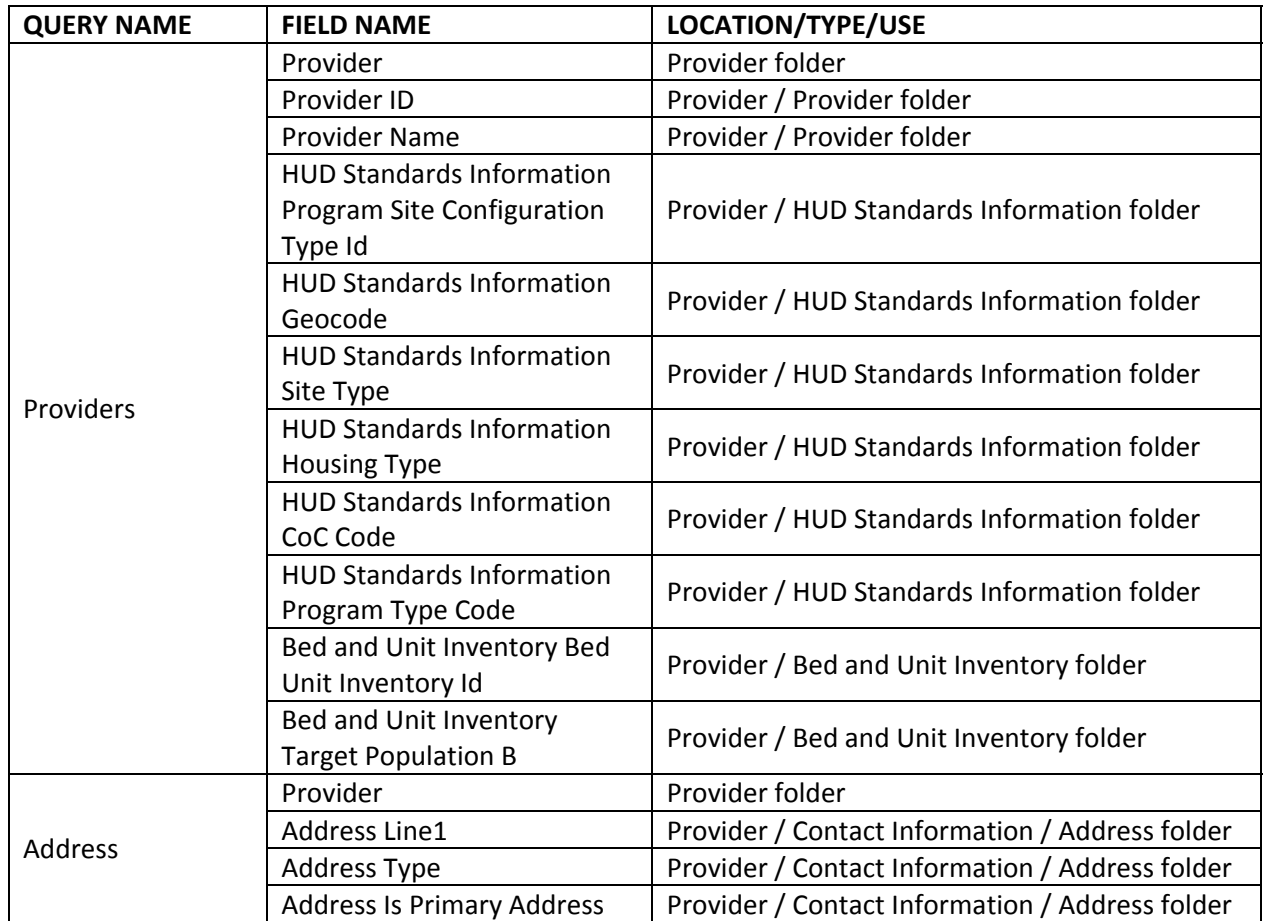

# **REVISION HISTORY**

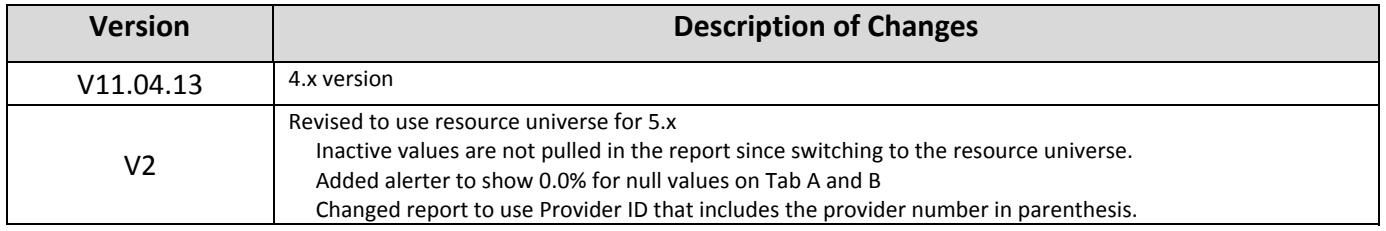